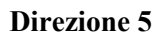

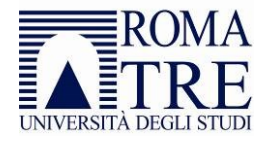

# Corsi on line con Moodle

Guida per docenti

Versione 2.1 del 12 gennaio 2022

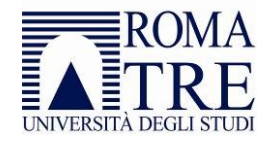

# Sommario

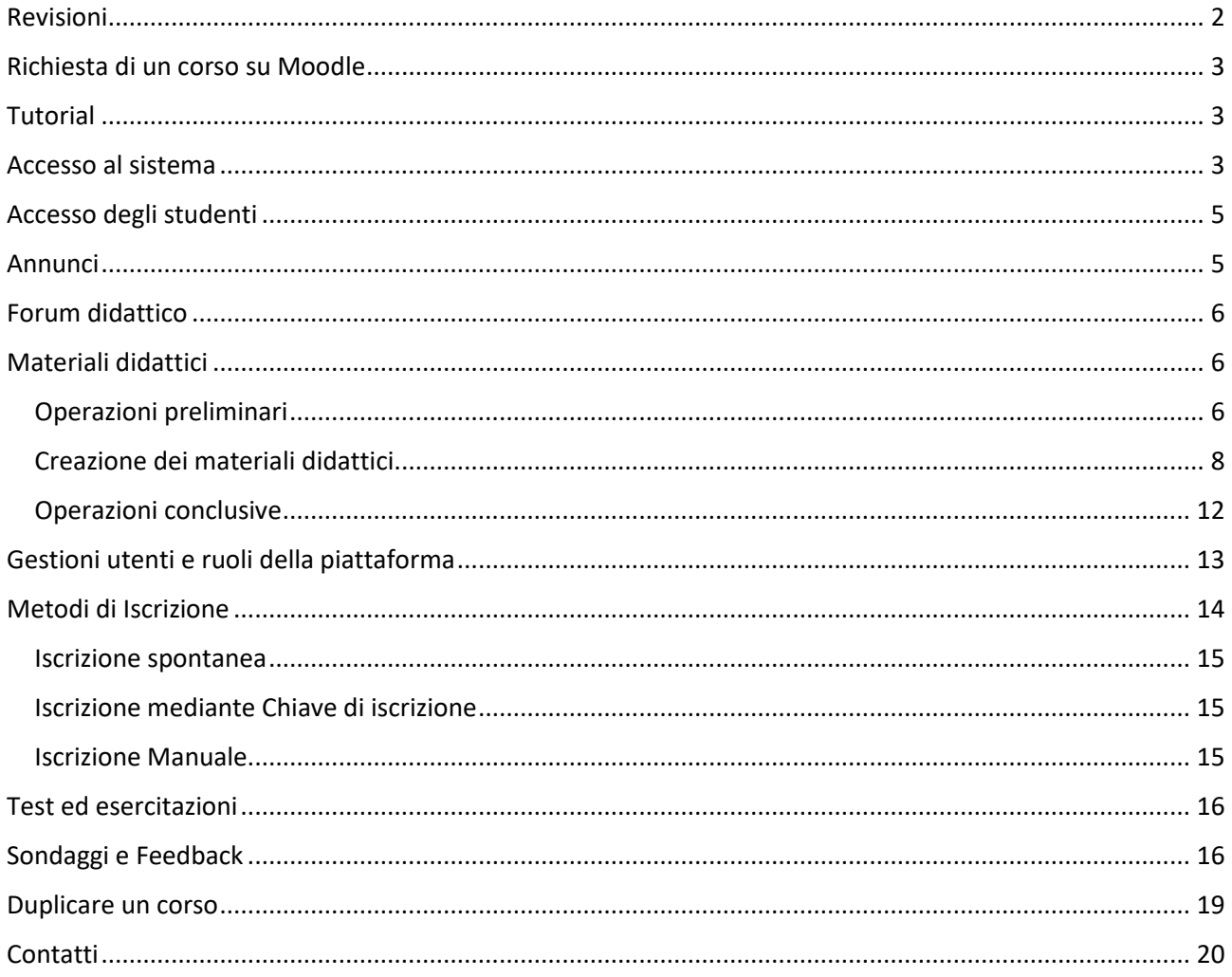

## <span id="page-1-0"></span>Revisioni

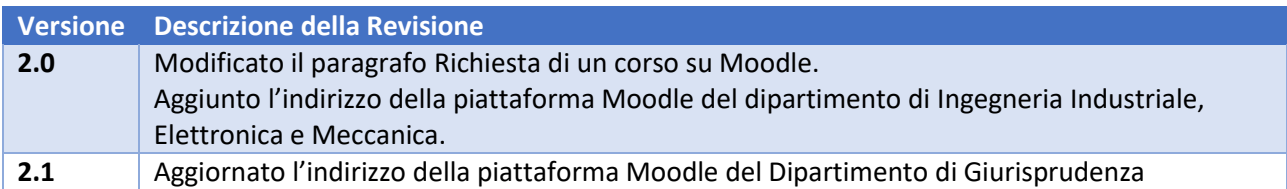

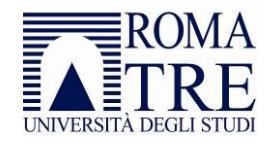

## <span id="page-2-0"></span>Richiesta di un corso su Moodle

Sono stati creati corsi per ogni attività didattica per la quale è stato definito correttamente il docente di riferimento entro la data del 18/09/2021. Per tutte le altre attività didattiche è possibile richiedere la creazione di un corso su Moodle attraverso la compilazione dell'[apposito modulo.](https://dgasi.uniroma3.it/gestionespazimoodle/) La richiesta sarà evasa entro 2/5 giorni lavorativi:

- creazione di un corso su Moodle per l'insegnamento, con una denominazione standard,
- applicazione di una configurazione standard al corso, con la possibilità per il docente di modificare eventualmente le configurazioni (ad esempio vincolando l'iscrizione al corso con un codice da distribuire ai soli studenti dell'insegnamento),
- creazione del corrispondente corso su Teams con medesima denominazione,
- sincronizzazione degli studenti iscritti al corso con quelli iscritti al Teams.

La richiesta di creazione di un corso su Moodle deve essere effettuata unicamente dal docente responsabile dell'insegnamento.

*Attenzione*: per evitare problemi di sincronizzazione tra i sistemi di Ateneo è vietata la modifica della denominazione degli insegnamenti o dei team creati sulle piattaforme Moodle o Microsoft Teams.

## <span id="page-2-1"></span>**Tutorial**

Sono stati predisposti dei tutorial video per i docenti disponibili sul canale *[Teams, Moodle e Respondus](https://web.microsoftstream.com/channel/2ec0ec80-0f47-480f-8f57-8de4d0760f05)* appositamente predisposto. Per accedere al canale occorre inserire le credenziali di accesso ai servizi Microsoft Office 365, ovvero il nome utente seguito da **@os.uniroma3.it** (ad esempio **mrossi@os.uniroma3.it**) e la relativa password. Gli argomenti trattati riguardano:

- Annunci e Forum Didattico
- Cartella Materiali e file pdf
- Risorsa Etichetta e Libro
- Quiz: inserimento manuale e/o importazione domande da un file Word

## <span id="page-2-2"></span>Accesso al sistema

É stata creata una piattaforma per ogni Dipartimento. L'elenco sotto riportato contiene i collegamenti diretti alle rispettive piattaforme di e-learning:

- **[Architettura](https://architettura.el.uniroma3.it/)**
- **[Economia](https://economia.el.uniroma3.it/)**
- [Economia Aziendale](https://economiaaziendale.el.uniroma3.it/)
- **[Giurisprudenza](https://giurisprudenza.el.uniroma3.it/)**
- [Ingegneria](https://ingegneria.el.uniroma3.it/)
- [Ingegneria Industriale, Elettronica e Meccanica](https://ingegneriaindustrialeelettronicameccanica.el.uniroma3.it/)
- [Filosofia, Comunicazione e Spettacolo](https://filosofiacomunicazionespettacolo.el.uniroma3.it/)
- [Lingue, Letterature e Culture Straniere](https://lingueletteratureculturestraniere.el.uniroma3.it/)
- [Matematica e Fisica](https://matematicafisica.el.uniroma3.it/)
- **[Scienze](https://scienze.el.uniroma3.it/)**
- [Scienza della Formazione](http://formonline.uniroma3.it/)

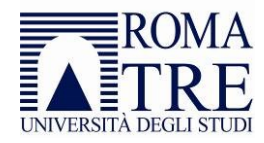

- [Scienze Politiche](https://scienzepolitiche.el.uniroma3.it/)
- [Studi Umanistici](https://studiumanistici.el.uniroma3.it/)

Sulle piattaforme di Dipartimento sono disponibili tutti i corsi indipendentemente dal semestre di erogazione.

Per l'accesso alla piattaforma eseguire il login (in alto a destra) utilizzando le proprie credenziali di Ateneo (quelle usate per il cedolino dello stipendio). Inserire quindi le credenziali di accesso ai servizi Microsoft Office 365, ovvero il nome utente seguito da **@os.uniroma3.it** (ad esempio **mrossi@os.uniroma3.it**) e la relativa password.

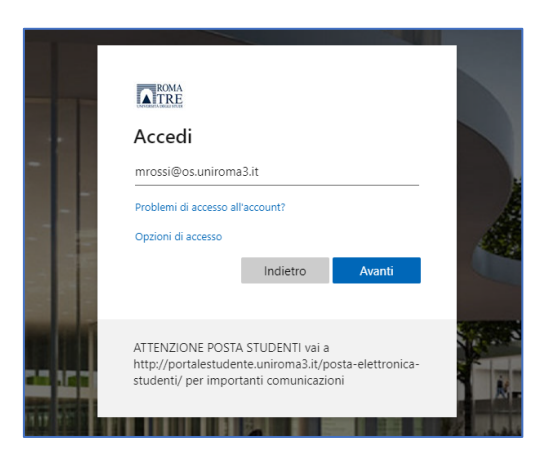

Eseguito il login, ogni docente potrà accedere agli insegnamenti di cui è responsabile selezionandolo dalla lista dei corsi.

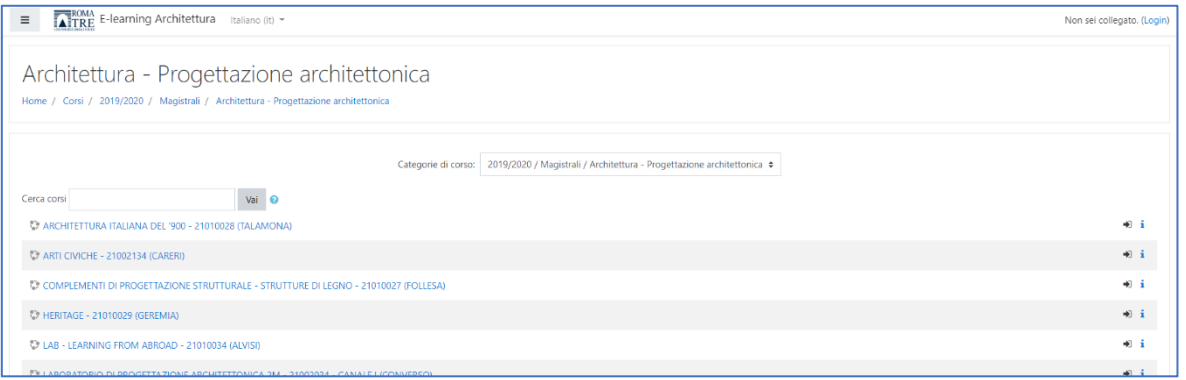

#### Ogni corso è di solito così strutturato:

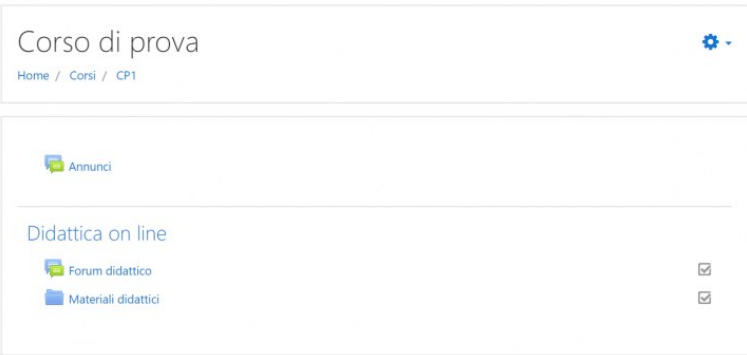

Il docente può personalizzare il corso inserendo singole lezioni, altri forum, ecc.

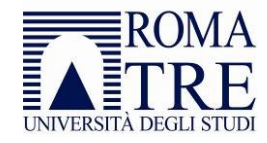

## <span id="page-4-0"></span>Accesso degli studenti

Per accedere a Moodle lo studente deve disporre delle credenziali di accesso ai servizi di ateneo (Roma3Pass) ed aver perfezionato la procedura di immatricolazione attraverso il pagamento del bollo o della tassa regionale di iscrizione.

Per accedere a Moodle lo studente deve disporre delle credenziali di accesso ai servizi di ateneo (Roma3Pass) ed aver perfezionato la procedura di immatricolazione attraverso il pagamento del bollo o della tassa regionale di iscrizione. Una volta effettuato l'accesso alla piattaforma, lo studente può navigare attraverso il menù selezionando la tipologia di corso di studi ai quali è iscritto (*Triennali* o *Magistrali*), quindi lo specifico corso di studi, giungendo alla pagina contenente tutti gli insegnamenti attivati. In alternativa può ricercare un insegnamento inserendo il nome (o parte) dell'insegnamento oppure il nome del docente titolare. Questa modalità di ricerca è particolarmente utile nel caso di insegnamento mutuato, che, pur offerto in più corsi di studi, appare nell'elenco di uno solo.

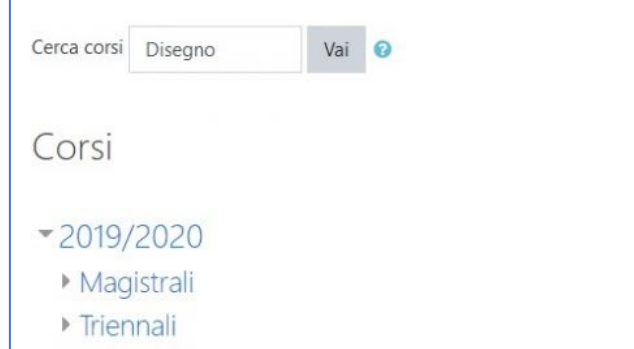

Il collegamento al corso moodle è presente anche all'interno della rubrica di ateneo: effettuando una ricerca per cognome del docente, nella sezione *ricevimento e materiale didattico* è presente il link allo specifico insegnamento.

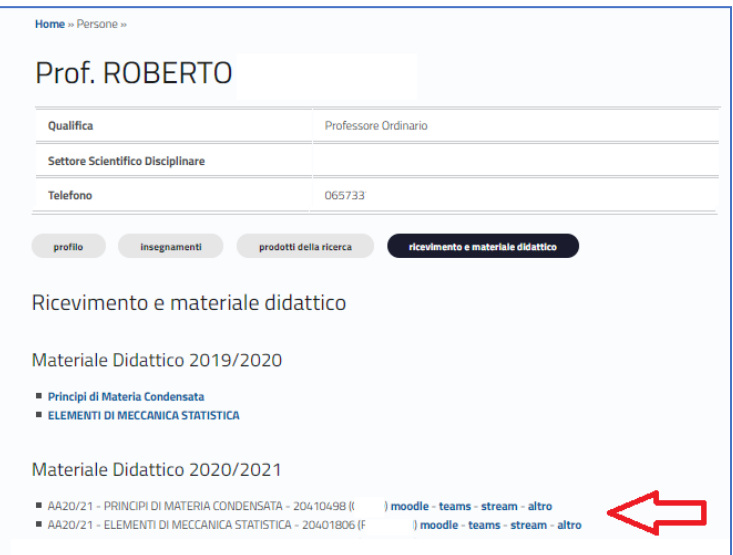

## <span id="page-4-1"></span>Annunci

Il link ANNUNCI permette di inviare messaggi a tutti gli studenti iscritti all'insegnamento. Gli annunci inviati restano (archiviati) a disposizione in questa sezione della piattaforma.

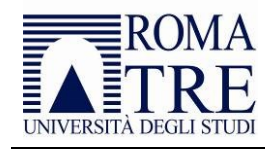

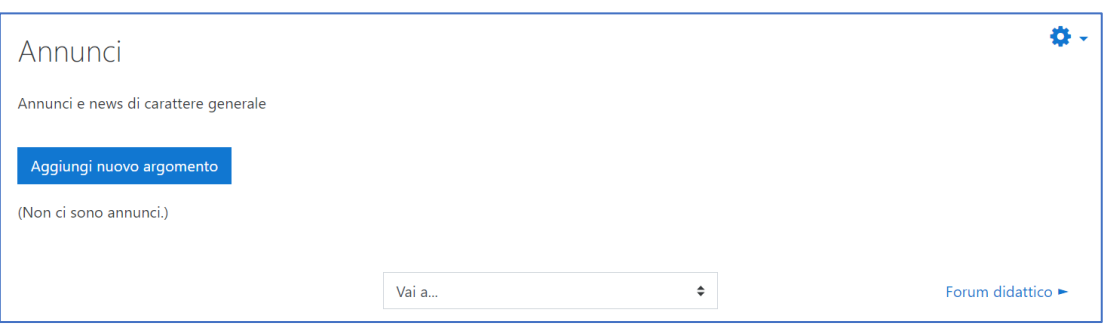

## <span id="page-5-0"></span>Forum didattico

Il link FORUM DIDATTICO dà accesso a uno spazio di discussione pubblica nel quale possono intervenire tanto il docente quanto gli studenti.

Al messaggio possono essere allegati uno o più file di diverso formato.

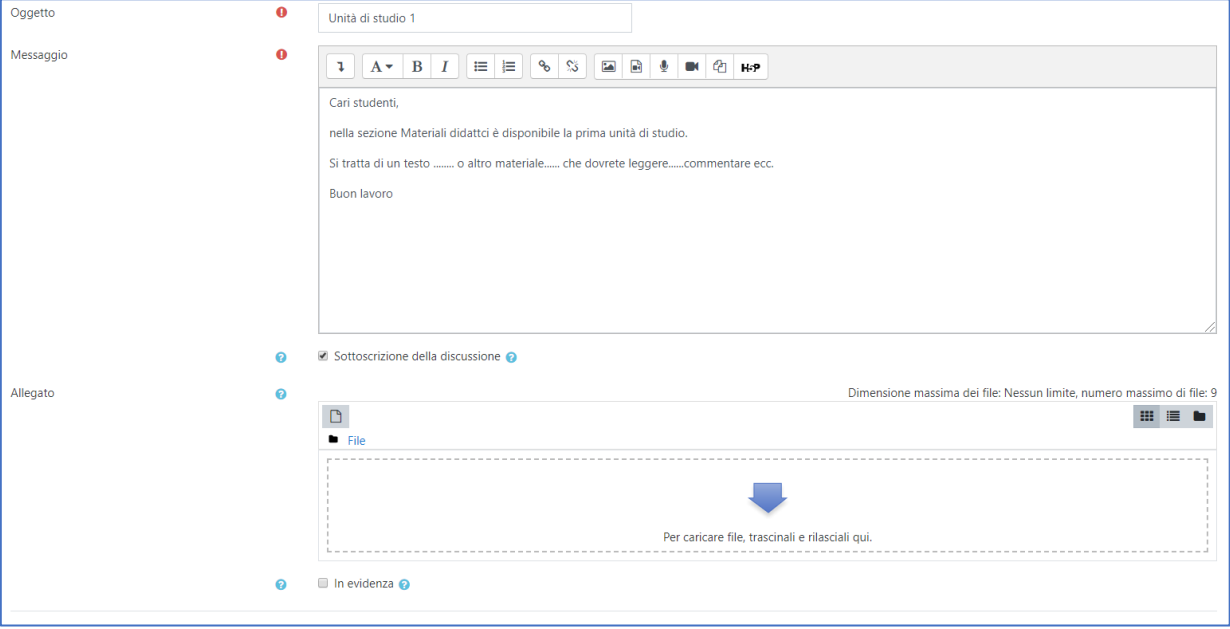

## <span id="page-5-1"></span>Materiali didattici

Il link MATERIALI DIDATTICI dà accesso ad una cartella utilizzabile ad esempio per mettere materiali didattici a disposizione degli studenti. Si possono utilizzare file di diverso tipo: slides, testi etc. nei diversi formati.

Viste le caratteristiche del servizio, al fine di rendere più veloce il download di **materiale di grandi dimensioni** (es file audio e video) **si consiglia di utilizzare l'apposita cartella disponibile sul corrispondente spazio Teams** (vedi paragrafo "*Condividere documenti con i partecipanti al Teams*" nella guida "*Corsi on line con Microsoft Teams*").

#### <span id="page-5-2"></span>Operazioni preliminari

Dopo aver effettuato l'accesso alla piattaforma Moodle di riferimento, aprire la pagina principale del corso.

Quindi cliccare sull'icona presente in alto a destra e selezionare l'opzione "Attiva modifica"

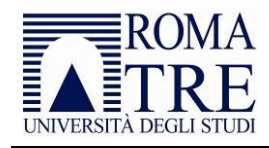

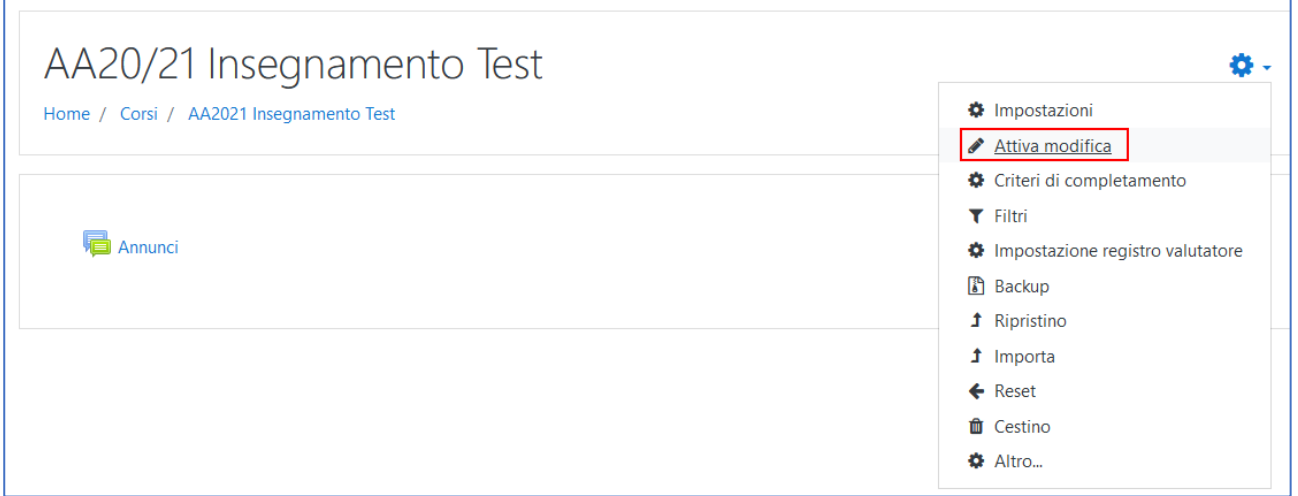

Nella schermata successiva cliccare su "Aggiungi argomento" quindi indicare il numero di sezioni (o argomenti) desiderate.

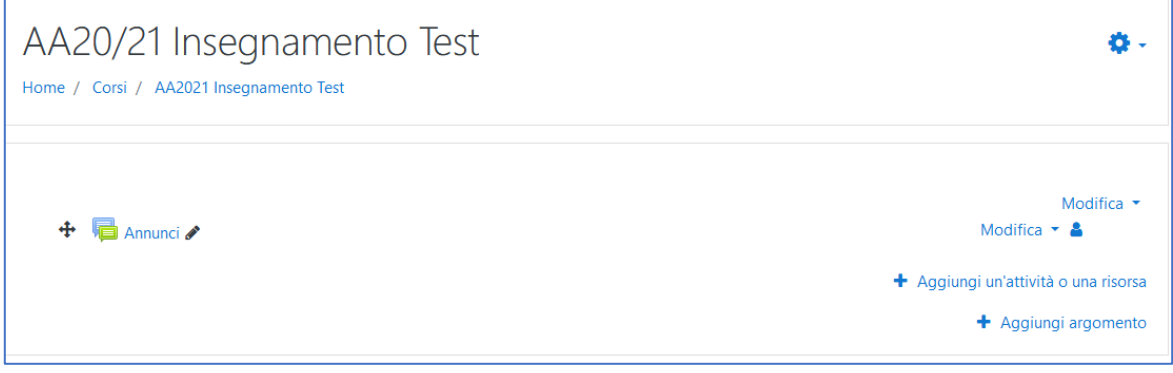

Se si indica "2" vengono create le sezioni denominate Argomento 1 e Argomento 2. È possibile rinominarle cliccando sull'icona raffigurante una matita.

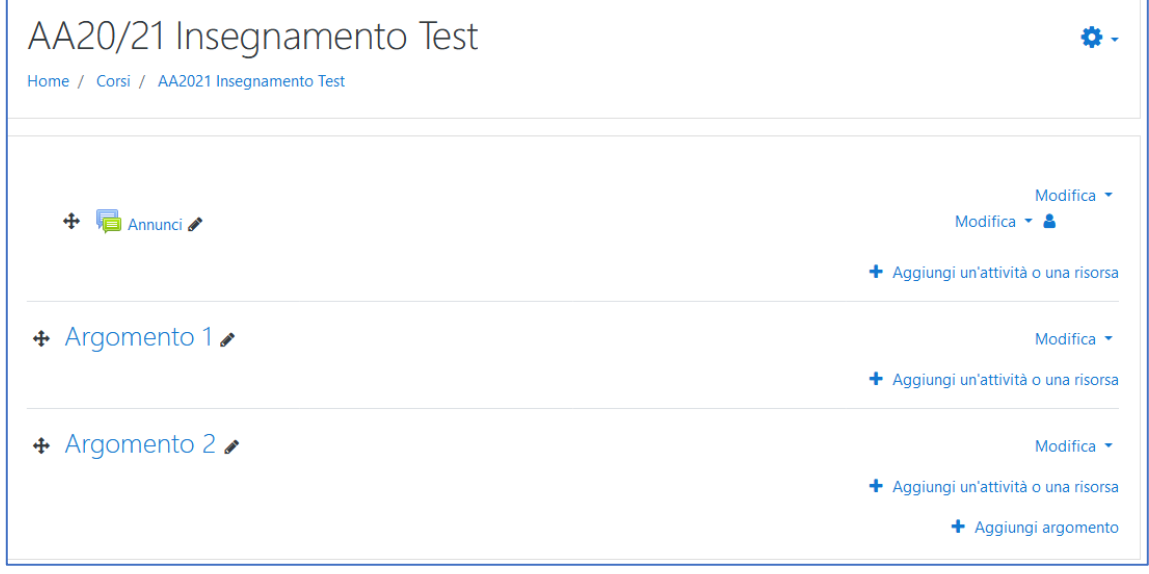

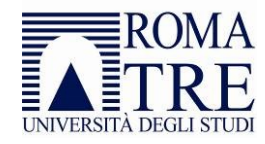

Durante il caricamento dei materiali didattici del corso è buona norma nascondere agli studenti le risorse sulle quali si sta lavorando. Per farlo dal menu "Modifica" e selezionare la voce "Nascondi argomento".

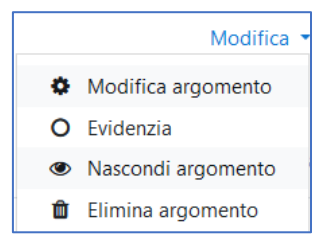

Apparirà una label "Nascosta agli studenti" sotto il nome della sezione.

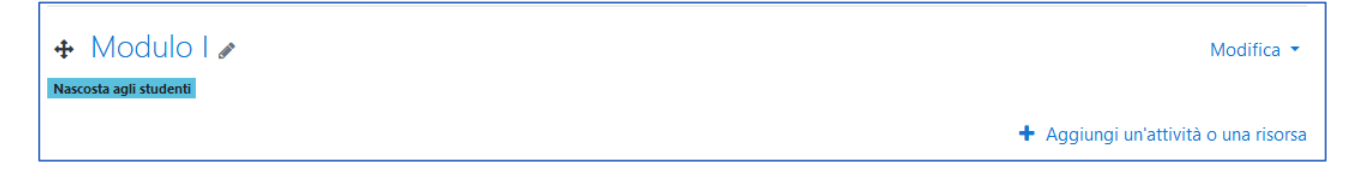

#### <span id="page-7-0"></span>Creazione dei materiali didattici

All'interno di ogni sezione del corso si possono aggiungere attività o risorse cliccando sull'apposito pulsante "Aggiungi un'attività o una risorsa". La risorsa cartella consente al docente di visualizzare in un'unica cartella un insieme di file correlati tra loro, organizzando meglio la pagina principale del corso.

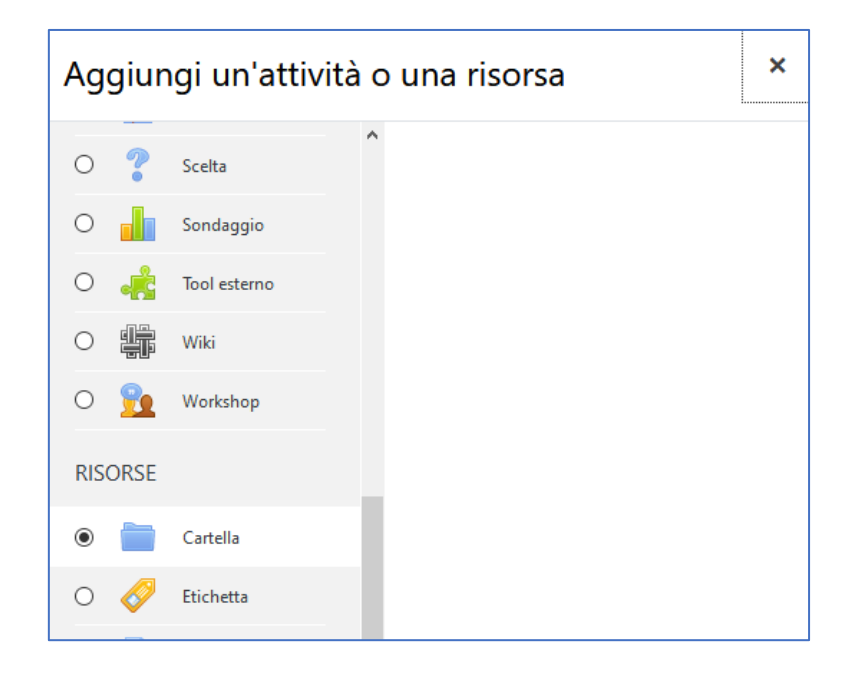

Una cartella può essere usata per:

• raccogliere un insieme di file relativi ad uno specifico argomento, ad esempio un insieme di temi d'esame svolti in passato in formato pdf,

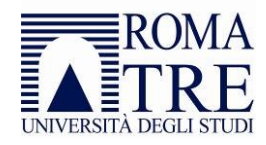

• fornire uno spazio comune dove i docenti possono caricare e condividere file del corso (tenendo la cartella nascosta agli studenti).

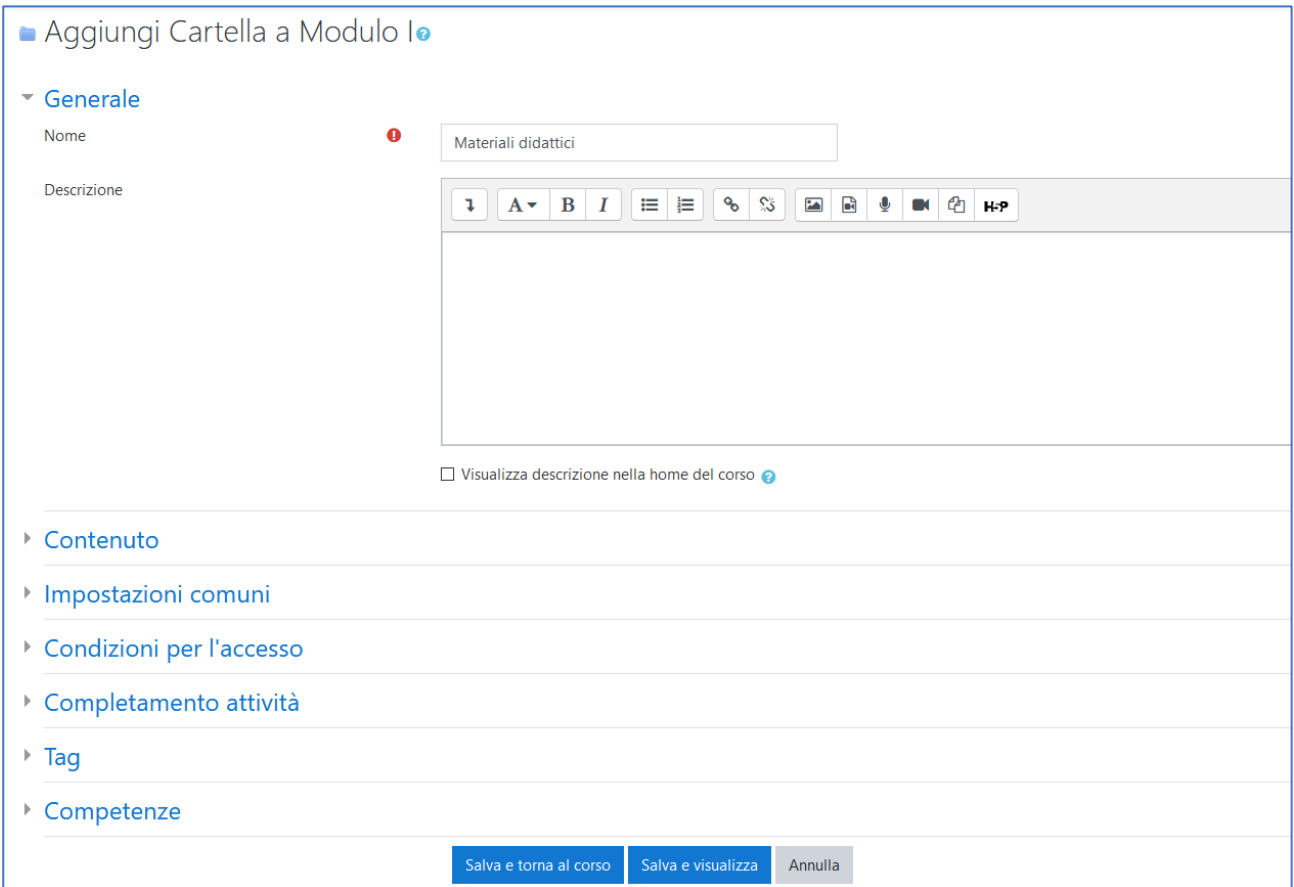

Dopo aver inserito il nome ed una descrizione è possibile salvare cliccando su "Salva e visualizza".

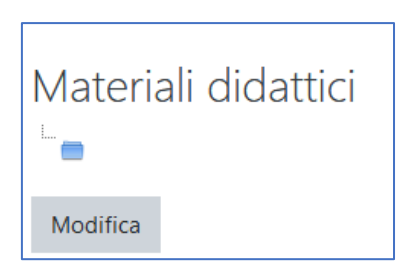

Quindi cliccare su "Modifica" per visualizzare l'interfaccia di caricamento dei file (uploader).

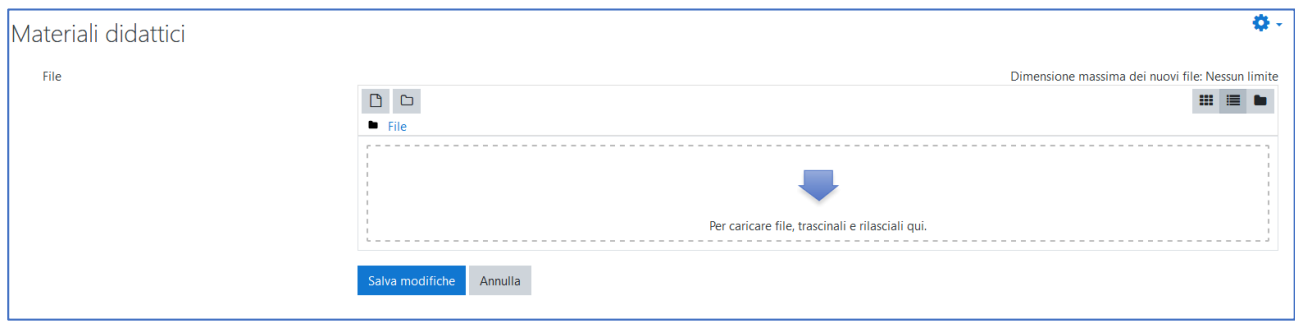

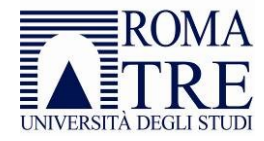

È possibile quindi trascinare i files direttamente nell'uploader oppure cliccare sulla freccia e selezionarne uno, quindi cliccare su "Carica questo file".

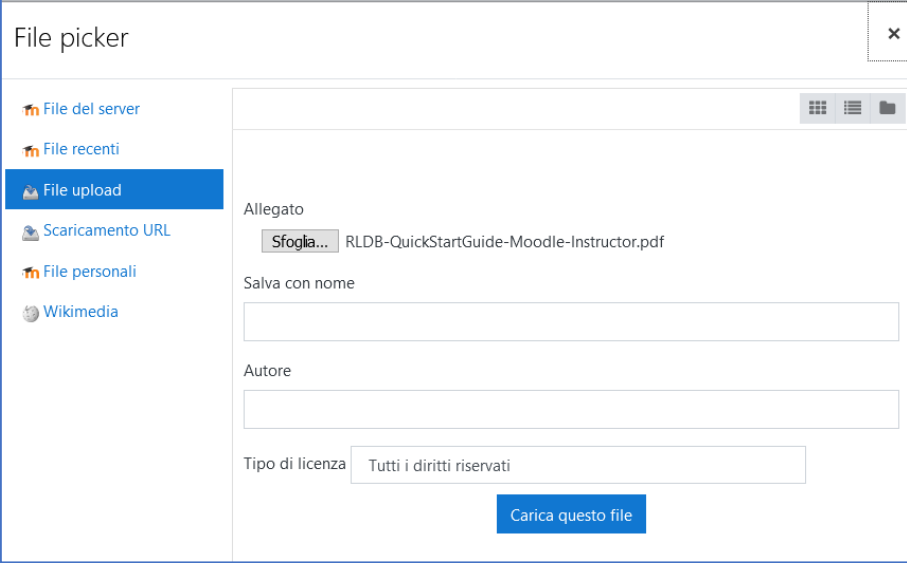

Il file appena caricato sarà visibile nella lista dei files della cartella.

In alto a sinistra sono presenti 3 pulsanti che consentiranno:

- caricamento di un altro file
- creazione di una sottocartella
- download di tutti i files

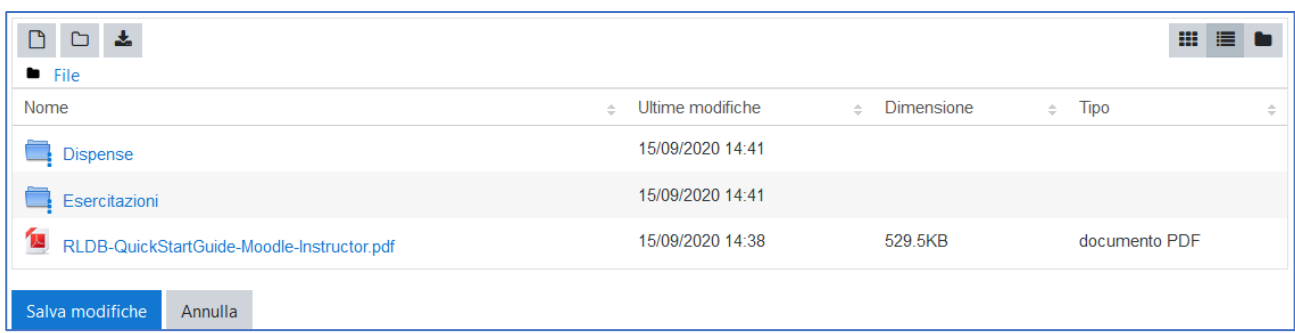

Una volta terminato il caricamento dei file all'interno della cartella cliccare su "Salva Modifiche". Apparirà la struttura della cartella con i files in essa presenti con possibilità di scaricarla cliccando su "Scarica cartella" e di modificarla nuovamente cliccando su "Modifica".

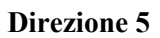

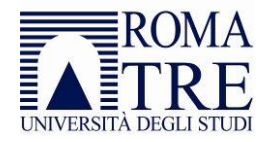

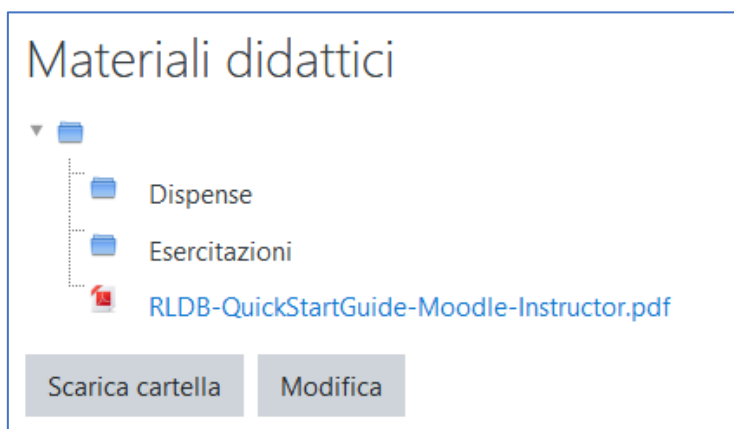

Per spostare un file da una sottocartella all'altra occorre entrare in modifica sul file, quindi selezionare un differente percorso e cliccare su "Aggiorna".

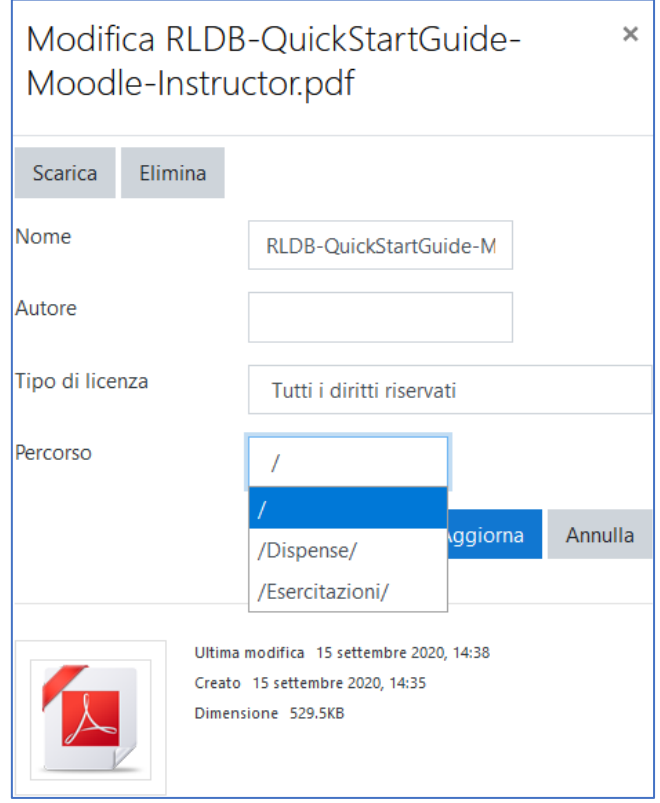

Dopo aver cliccato su "Aggiorna" verrà ricaricata la cartella con la nuova alberatura.

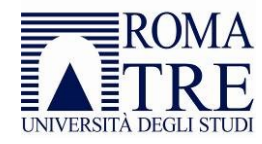

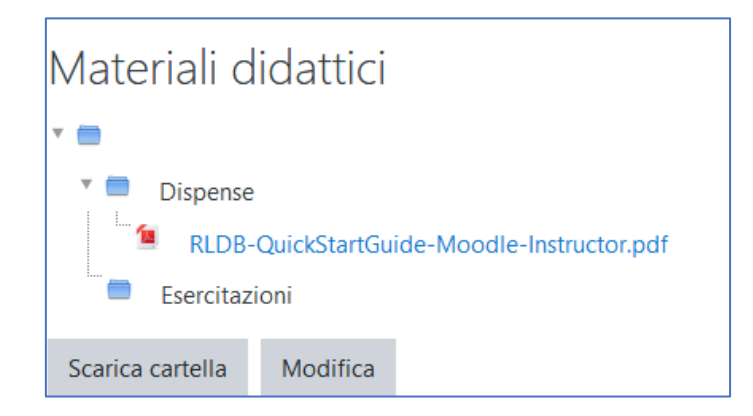

Per eliminare un file o una sottocartella occorre entrare in modifica nella cartella o sul file quindi cliccare su "Elimina".

#### <span id="page-11-0"></span>Operazioni conclusive

Dopo aver terminato l'inserimento dei materiali didattici è possibile rendere nuovamente visibile agli studenti la sezione e le risorse in essa contenute selezionando la voce "Visualizza argomento" dal menu "Modifica".

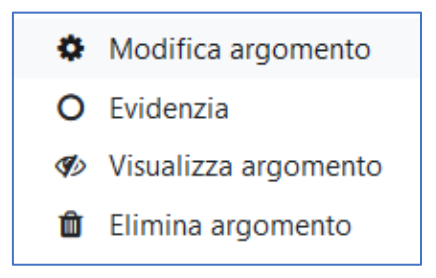

Terminate tutte le operazioni di modifica cliccare sull'apposita icona in alto a destra "Termina modifica"

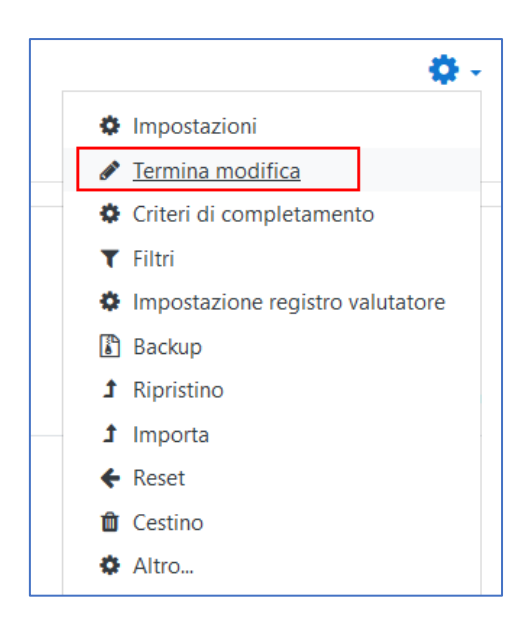

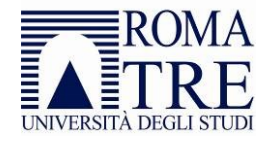

## <span id="page-12-0"></span>Gestioni utenti e ruoli della piattaforma

Il manager o docente della piattaforma può cambiare i ruoli degli iscritti al corso e può aggiungere altri docenti al corso: entrare nel corso specifico, andare sulla voce "altro" e selezionare la sezione *Utenti*.

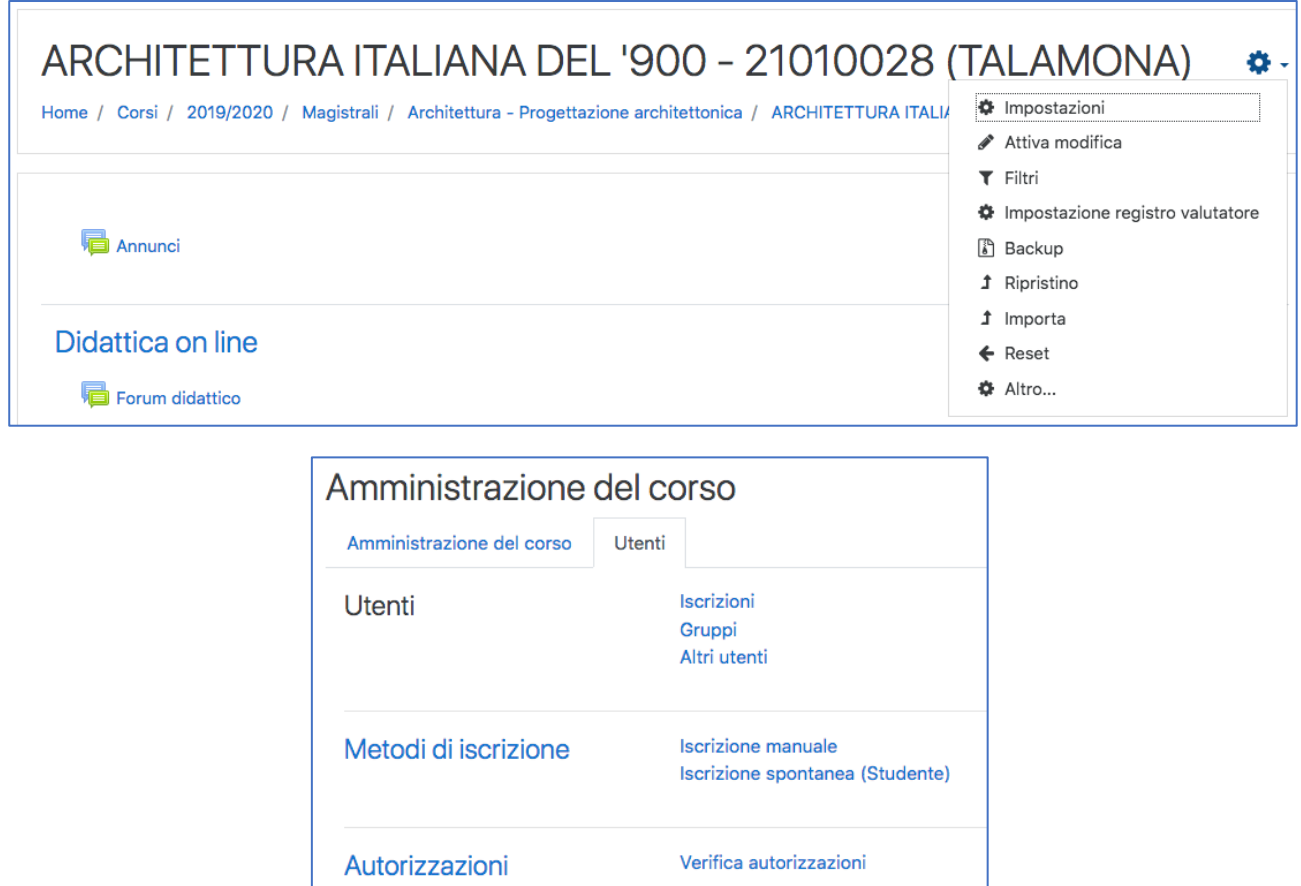

Andando sulla voce "iscrizioni" si accede alla tabella con tutti gli iscritti al corso. La colonna "ruoli" indica il ruolo dell'iscritto nel corso. Per modificare il ruolo, basta cliccare sul ruolo stesso e dal menu a tendina scegliere un altro ruolo da assegnare all'iscritto. Per cancellare un ruolo cliccare sulla X a fianco al ruolo. Bisogna salvare per effettuare le modifiche, usando l'icona Salva.

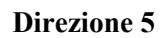

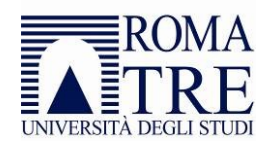

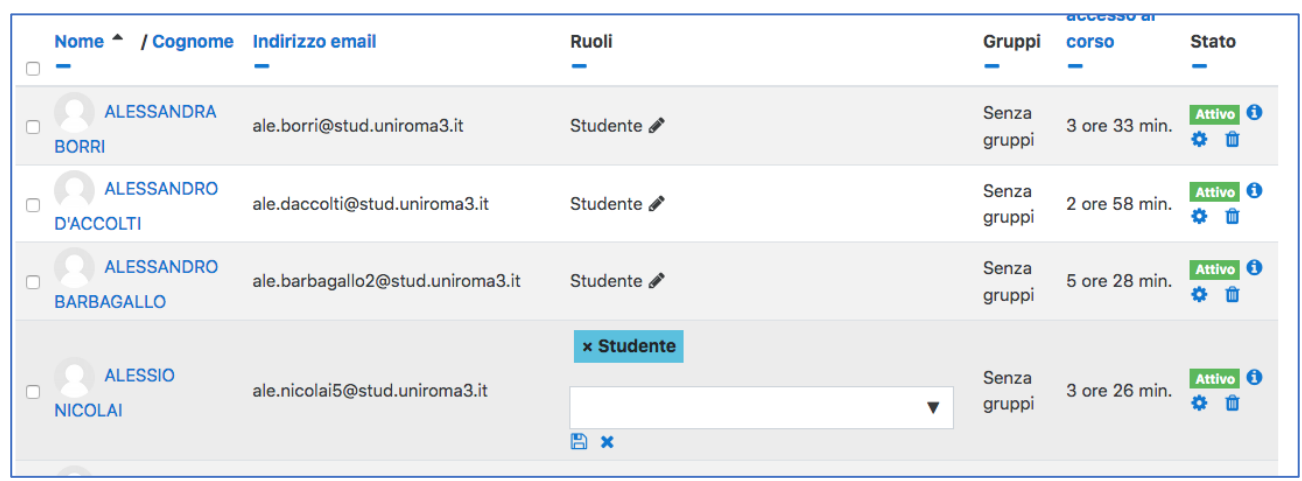

Un manager può assegnare i ruoli (in ordine crescente di privilegi) di Studente, Docente non editor, Docente e Manager. Per modificare i contenuti del corso bisogna essere almeno Docente. Un Manager di corso può eleggere da Docente in giù, un Docente da Docente non editor in giù.

Il manager o docente della piattaforma può aggiungere altri docenti al corso; i ruoli disponibili a questo fine sono due:

- *Docente*: ha piena libertà all'interno di un corso. Può aggiungere e modificare le attività, valutare gli Studenti e, di default, assegnare ad altri utenti i ruoli di Docente non editor e di Studente.
- *Docente non editor*: può visualizzare e valutare i lavori degli Studenti, ma non può modificare o eliminare attività e risorse. Per questo motivo, questo ruolo è tipicamente assegnato agli "assistenti".

## <span id="page-13-0"></span>Metodi di Iscrizione

Il manager o docente della piattaforma può cambiare i metodi di iscrizione al singolo corso: entrare nel corso specifico, andare sulla voce "altro" e selezionare la sezione *Metodi di Iscrizione*.

I metodi di iscrizione servono a gestire le iscrizioni al corso. Possono essere *Iscrizione spontanea*, *Iscrizione mediante password* o *Iscrizione manuale*. Per aggiungere un metodo di iscrizione, usare il menu a tendina "Aggiungi metodo".

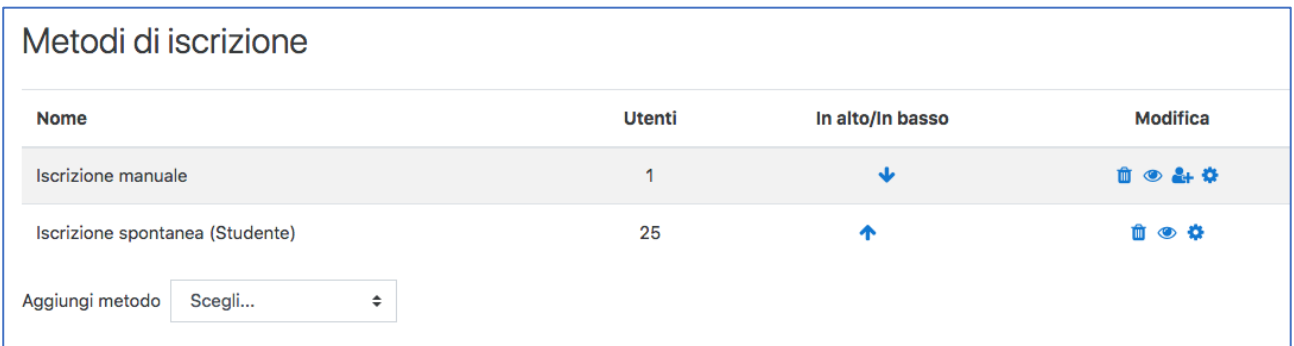

All'interno del metodo scelto, o modificandone uno già esistente tramite l'icona "modifica", possiamo gestire nome del metodo, chiave di iscrizione, il ruolo che verrà assegnato di default al momento dell'iscrizione e altre voci.

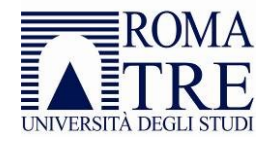

#### <span id="page-14-0"></span>Iscrizione spontanea

Questo metodo di iscrizione permette a qualunque iscritto alla piattaforma di iscriversi al corso. In merito alle opzioni, si consiglia di lasciare le impostazioni di default.

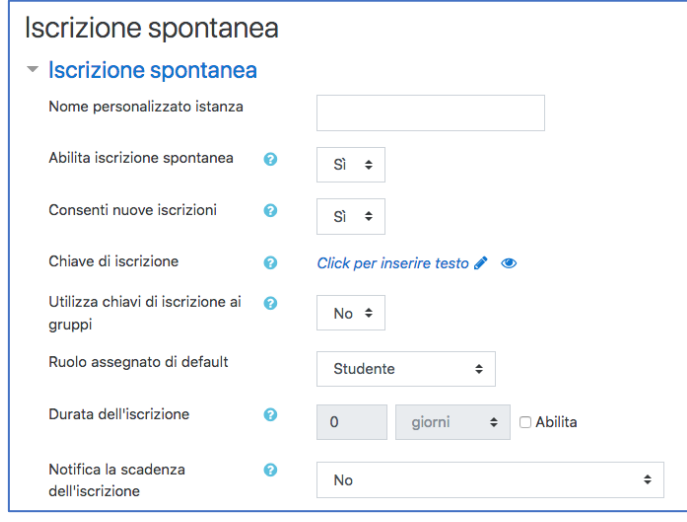

#### <span id="page-14-1"></span>Iscrizione mediante Chiave di iscrizione

Questo metodo di iscrizione permette agli iscritti in piattaforma di iscriversi al corso solo se in possesso della chiave di iscrizione. La chiave verrà richiesta solo la prima volta che l'iscritto accederà al corso.

Selezionare il metodo *Iscrizione spontanea* ed impostare la password desiderata nel campo *Chiave di iscrizione*.

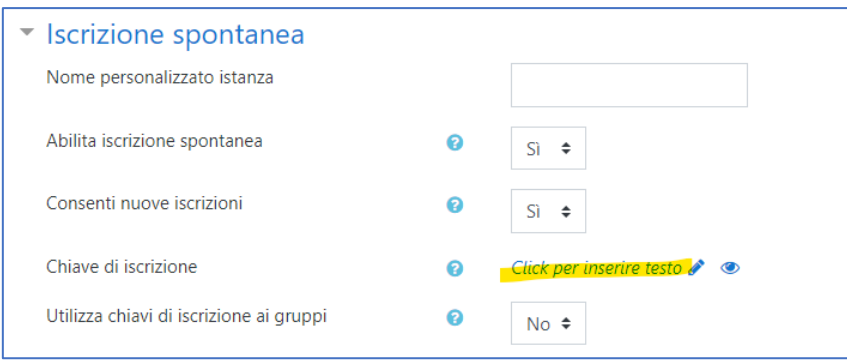

Gestendo le chiavi di iscrizione e i ruoli assegnati di default, si possono creare metodi di iscrizione differenziati per studenti o per docenti.

#### <span id="page-14-2"></span>Iscrizione Manuale

Tramite l'icona <sup>et de</sup>lscrivi utenti" presente nel metodo Iscrizione Manuale, è possibile iscrivere manualmente studenti e docenti, singolarmente o in gruppo, selezionandoli tra quelli che comunque hanno fatto accesso almeno una volta alla piattaforma moodle.

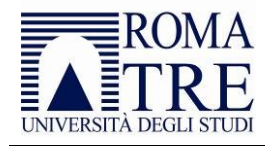

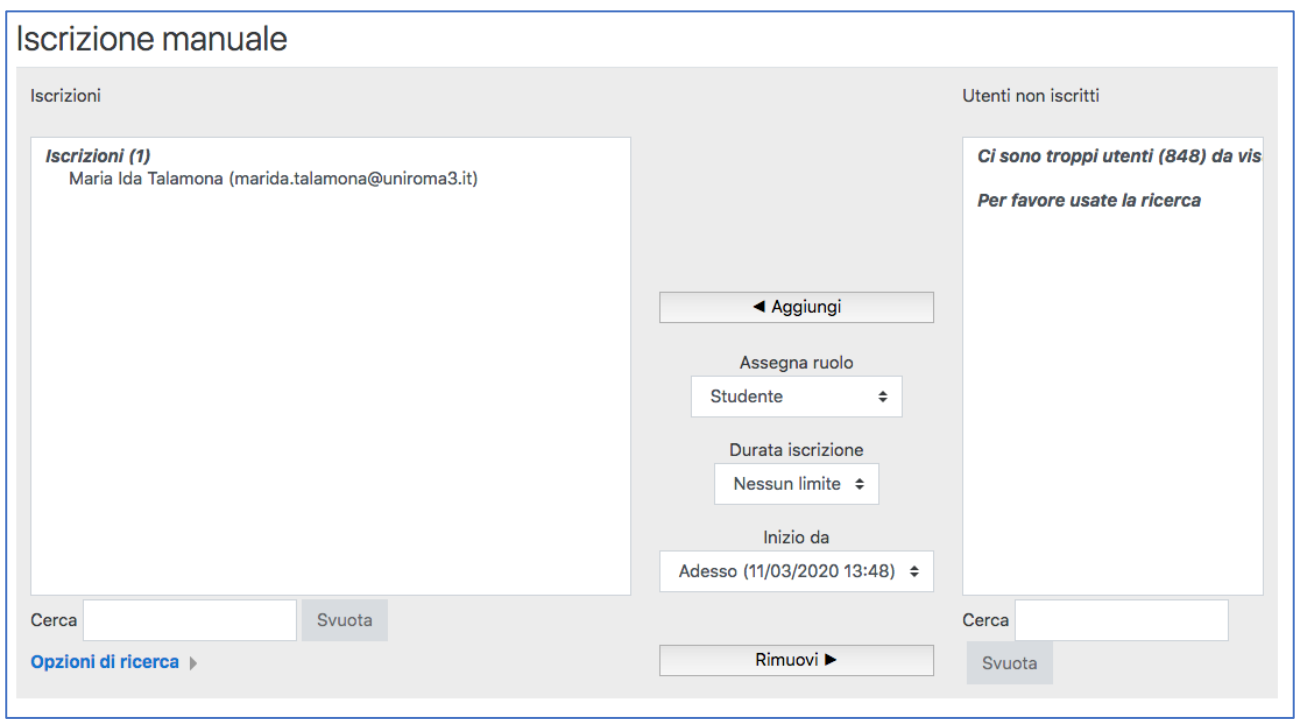

È possibile effettuare manualmente iscrizioni massive ai vari corsi preparando un file .csv formattato in maniera specifica.

## <span id="page-15-0"></span>Test ed esercitazioni

La piattaforma Moodle può essere utilizzata anche per realizzare esercitazioni da somministrare agli studenti del corso. In Moodle con il termine *Quiz*si intende un test formato da domande che possono essere a risposta chiusa, risposta aperta o di tipo cloze (risposte inglobate). È possibile somministrare anche esercitazioni più complesse, ad esempio esercizi MatLab, ma per queste funzionalità si rimanda ad approfondimenti con il personale tecnico del dipartimento.

Per la creazione di un test si rimanda alla guida sugli [esami di profitto in forma scritta](https://portalestudente.uniroma3.it/accedi/area-riservata-docenti/istruzioni-docenti/esami-di-profitto/) dove sono riportate le istruzioni per la creazione di quiz. Ovviamente per lo svolgimento delle esercitazioni non si rende necessario l'utilizzo di strumenti aggiuntivi quali *Microsoft Teams* o *Respondus*.

## <span id="page-15-1"></span>Sondaggi e Feedback

Sondaggi e Feedback sono strumenti utili per stimolare e migliorare l'apprendimento in ambienti online.

Attraverso il Sondaggio, il docente può raccogliere dati dagli Studenti per conoscere meglio la classe e riflettere sul proprio metodo di insegnamento. Diversamente dal Sondaggio, il Feedback permette di creare le domande invece di sceglierle da una lista di domande preimpostate e, diversamente dal Quiz, di crearle senza valutazione. Il Feedback è ideale per raccogliere giudizi sul corso o sul docente.

Per creare un Sondaggio si rimanda alla guida di Moodle (in inglese): [https://docs.moodle.org/39/en/Survey\\_settings.](https://docs.moodle.org/39/en/Survey_settings)

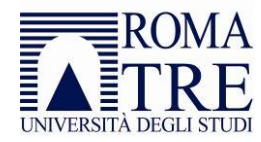

Per creare un Feedback è possibile aggiungere un'attività di tipo "Feedback" dalla funzionalità "Aggiungi un'attività o una risorsa".

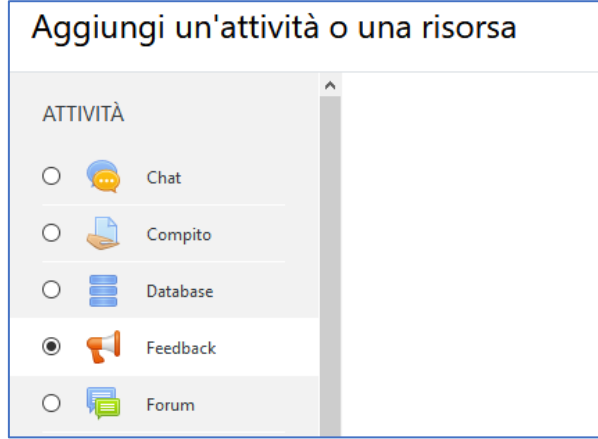

Sarà possibile in prima battuta inserire un titolo per l'attività e decidere di rendere anonime le risposte, così come è possibile rendere visibile o meno agli studenti i risultati del feedback.

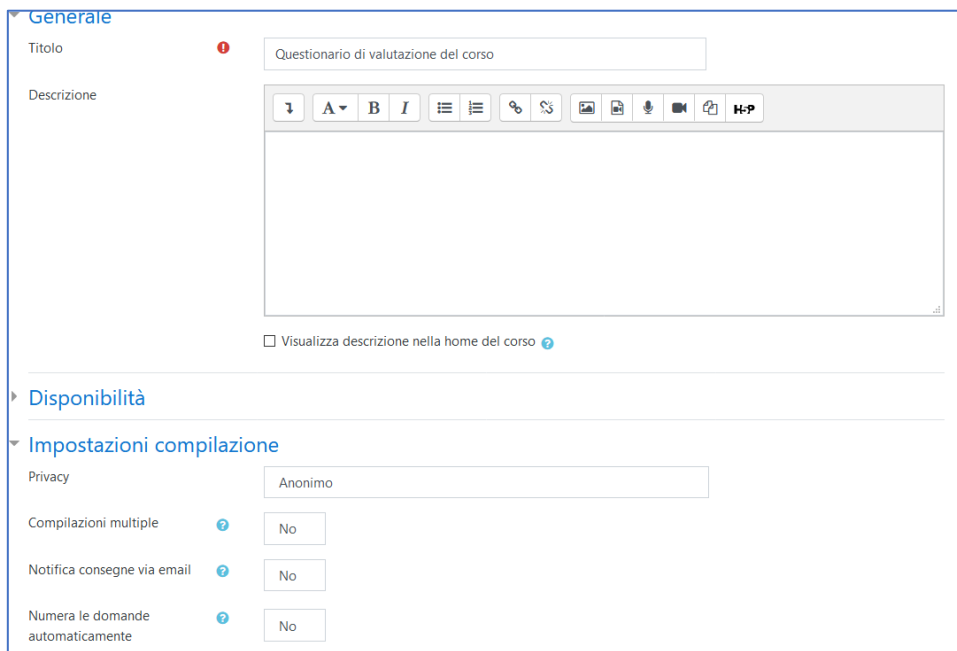

Dopo aver cliccato su "Salva" si entra nel dettaglio del Feedback con possibilità di inserire le domande:

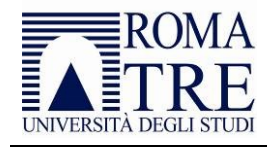

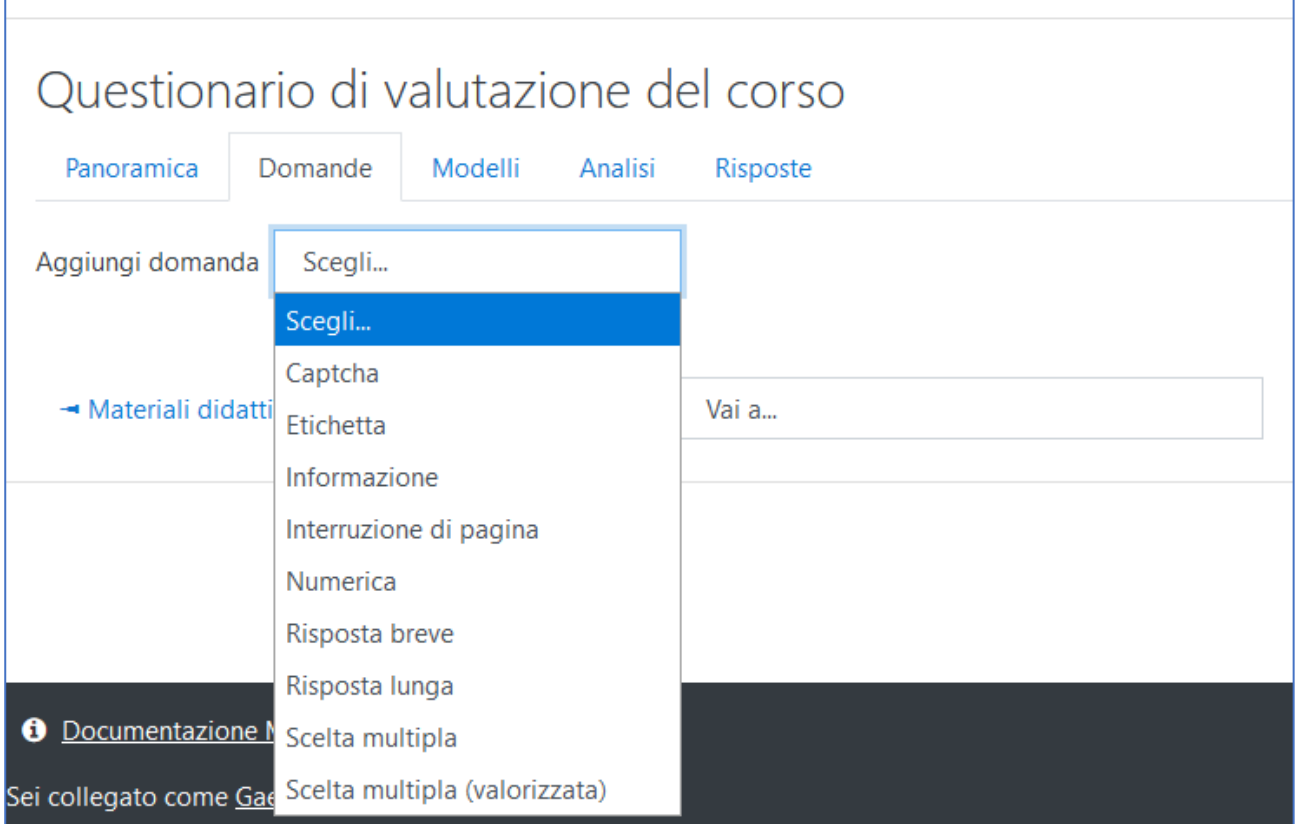

È possibile usare vari tipi di domande, come ad esempio domande a scelta multipla, sì/no, a risposta libera, ecc. Qualora si volesse creare una domanda a risposta multipla è necessario inserire nel campo "Valori da scegliere" le opzioni, una per riga, come di seguito mostrato ed indicare se la risposta è obbligatoria o meno, quindi cliccare su "Salva".

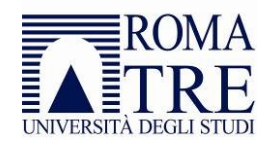

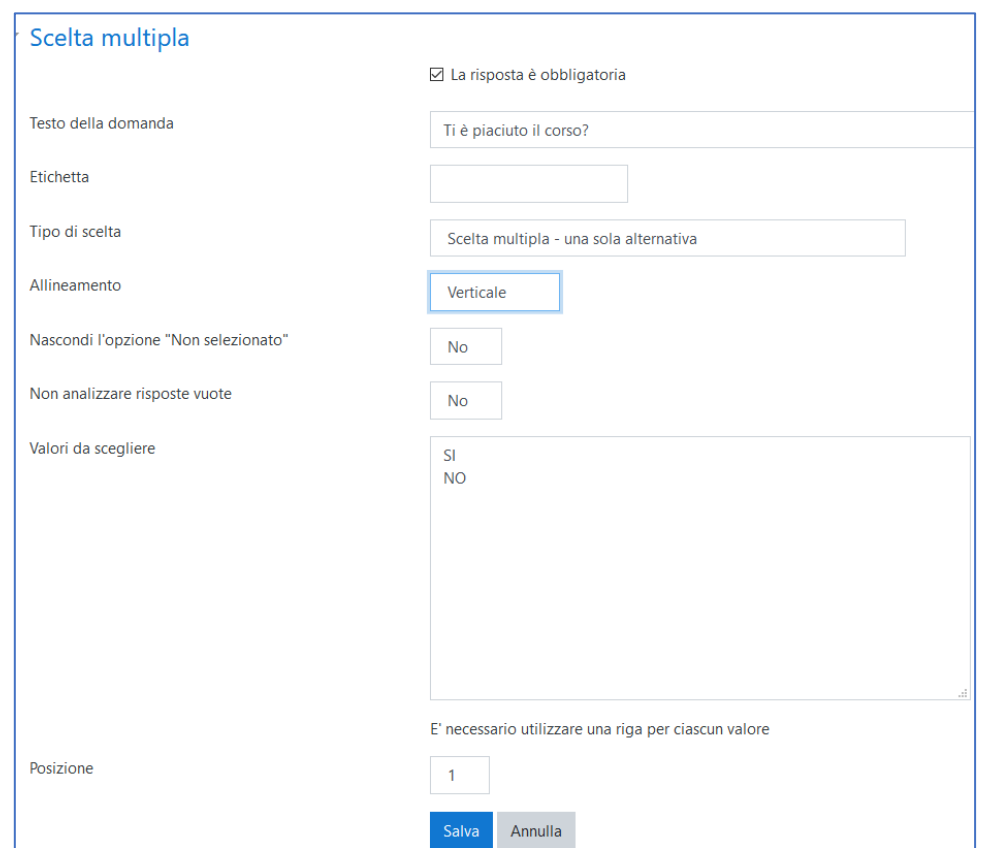

Viene quindi visualizzato il dettaglio della domanda appena creata con possibilità eventualmente di modificarla, eliminarla o renderla facoltativa.

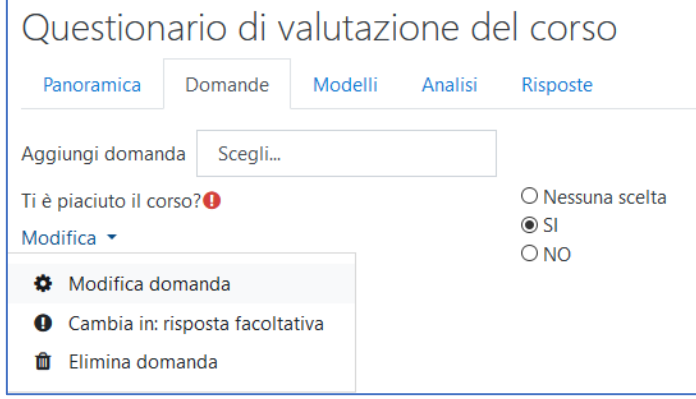

### <span id="page-18-0"></span>Duplicare un corso

Generalmente i materiali didattici cambiano da un anno all'altro e pertanto, di norma, non sono attivati meccanismi di duplicazione del materiale inserito in precedenza sul sistema. In ogni caso il docente può creare un backup o scaricare un backup esistente da utilizzare su un altro sito Moodle o su un altro corso. Di seguito i riferimenti alla guida di Moodle (in inglese):

- Course backup: [https://docs.moodle.org/39/en/Course\\_backup](https://docs.moodle.org/39/en/Course_backup)
- Course restore: [https://docs.moodle.org/39/en/Course\\_restore](https://docs.moodle.org/39/en/Course_restore)

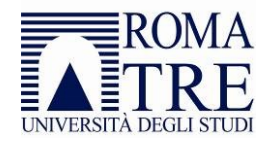

## <span id="page-19-0"></span>**Contatti**

L'Area Sistemi Informativi e l'Area Telecomunicazioni hanno attivato canali di comunicazione e informazione con i tecnici dei singoli Dipartimenti e Scuole. Analoghi canali sono attivi nei confronti dei segretati amministrativi, per la didattica e per la ricerca. Pertanto è opportuno che qualsiasi richiesta venga veicolata in primo luogo attraverso i referenti presso le strutture didattiche, in questo modo sarà possibile ottenere informazioni in tempo rapido ed efficace.

È inoltre possibile contattare i servizi di assistenza secondo le modalità indicate nella pagina: [https://www.uniroma3.it/assistenza-didattica-online/.](https://www.uniroma3.it/assistenza-didattica-online/)